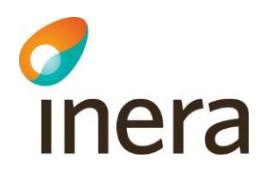

## **Konfigurationer Videooch distansmöte**

Bilaga till Tekniska anvisningar

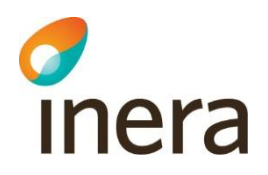

#### **Innehåll**

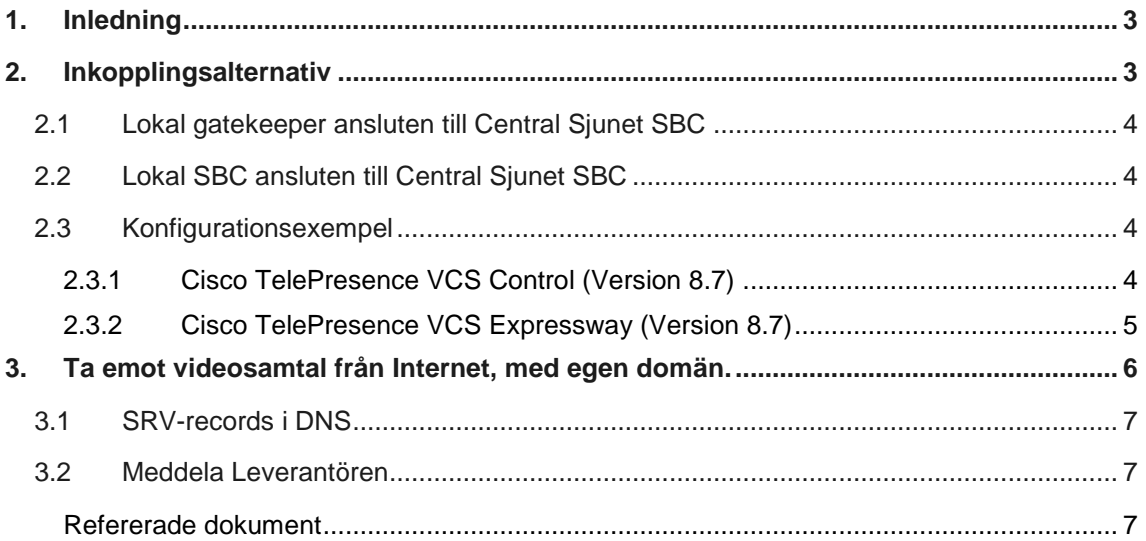

## **Revisionshistorik**

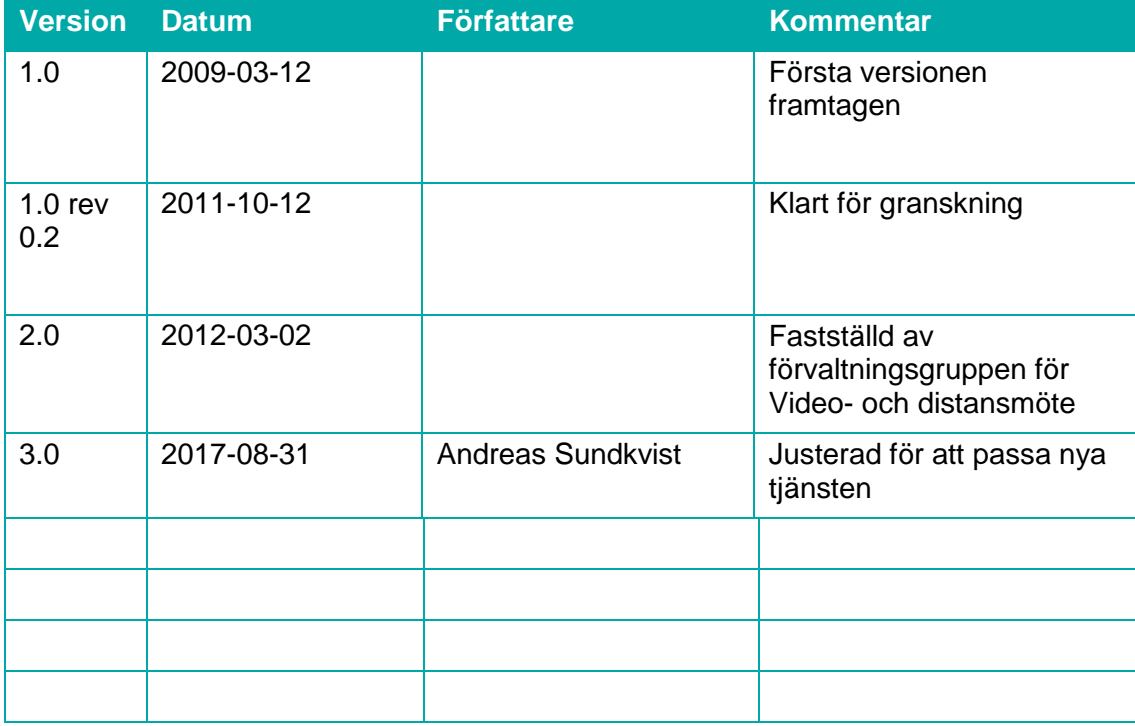

Tel 08 452 71 60 info@inera.se www.inera.se

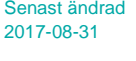

# inera

## <span id="page-2-0"></span>1. Inledning

För att ansluta sig till tjänsten Video- och distansmöte på Sjunet krävs att den anslutande organisationens lokala videoinfrastruktur kopplas mot den centrala videoinfrastrukturen med hjälp av infrastrukturkomponenter som gatekeeper och Session Border Controller. Detta dokument beskriver hur denna inkoppling kan ske med några exempel utformade efter specifika tekniska lösningar. Dokumentet har dock inte för avsikt att ge en komplett bild över alla möjliga tekniska lösningar för anslutning av organisationers lokala videoinfrastrukturer. Produkter från flera olika tillverkare stöds av tjänstens tekniska lösning och kan användas för att ansluta till tjänsten Video- och distansmöte. Det finns även möjlighet för anslutande organisationer att köpa eller hyra den tekniska lösningen som tjänst från en leverantör inom Sjunet.

Innan anslutning får ske skall Tjänsteansvarig på Inera AB informeras och ge sitt medgivande till anslutning. Förvaltningsgruppen för tjänsten Video- och distansmöte är även delaktig i detta beslut. Varje anslutning skall följa de regler som är definierade i Video- och distansmöte Policy[1].

## <span id="page-2-1"></span>2. Inkopplingsalternativ

I huvudsak finns tre alternativ för inkoppling mot central videoinfrastruktur:

- 1. Lokal gatekeeper ansluten till Central Sjunet SBC
- 2. Lokal SBC ansluten till Central Sjunet SBC
- 3. Via leverantörs gatekeeper-hotell

Tabellen nedan visar exempel på rekommenderad anslutningsform:

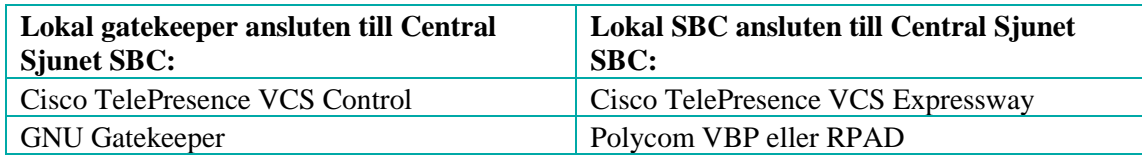

Funktionsmässigt finns generellt inga skillnader mellan inkopplingssätten.

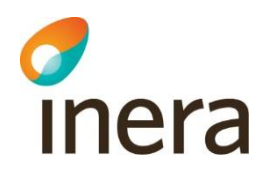

#### <span id="page-3-0"></span>2.1 Lokal gatekeeper ansluten till Central Sjunet SBC

<span id="page-3-1"></span>Se förklaring i dokument Tekniska anvisningar punkt 3.1 [2]

### 2.2 Lokal SBC ansluten till Central Sjunet SBC

<span id="page-3-2"></span>Se förklaring i dokument Tekniska anvisningar punkt 3.4 [2]

#### 2.3 Konfigurationsexempel

Nedan följer några utvalda exempel med detaljerad beskrivning av inkoppling med hjälp av specifika produkter. Listan av konfigurationsexempel tar upp de rekommenderande anslutningssätten. För hjälp med att ansluta en annan produkt än de som beskrivs nedan, kontakta Compodium.

#### <span id="page-3-3"></span>**2.3.1 Cisco TelePresence VCS Control (Version 8.7)**

Innan installation påbörjas skall följande information finnas tillgänglig: IP-adress till lokal VCS Control. Vid flera VCS Control behövs samtliga IP-adresser.

Användarnamn och lösenord för inloggning i VCS Control webbgränssnitt, med administratörsrättigheter.

 $\Box$  Kontakta Compodium via support@compodium.com i god tid för att meddela att anslutning kommer att ske, så att motsvarande konfiguration i central Session Border Controller kan läggas till *innan* anslutning sker.

 $\Box$  Inloggningsuppgifter för anslutning enligt H.460.18/19 (tilldelas av Compodium).

 $\Box$  Portnummer för H.323 och SIP (tilldelas av Compodium).

• IP-adresser till central Session Border Controller (meddelas av Compodium).

Navigera webbläsaren till lokal VCS Controls IP-adress för åtkomst till webbgränssnittet. Eventuellt kommer webbläsaren att kräva att man först accepterar det lokalt genererade certifikat som VCS använder som standard för webbgränssnittet. Ange användarnamn och lösenord för att logga in.

#### Befintlig konfiguration

Ta först reda på befintlig konfiguration, notera den vid behov, genom att följa länken: *Configuration*  $\rightarrow$  *Zones*  $\rightarrow$  *Zones* 

En lista över alla konfigurerade zoner visas.

Det är viktigt att här rensa bort gammal konfiguration i form av zoner som inte längre är relevanta inom tjänsten Video- och distansmöte i Sjunet. En ansluten organisation ska inte, om inte särskilda skäl föreligger, ha egna direkta kopplingar till andra organisationer. Sådan

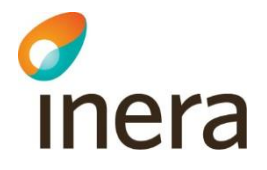

kommunikation går alltid genom tjänstens centrala gatekeeper för att kunna säkerställa full funktionalitet inom tjänsten.

Ändring av konfiguration Följ länken: *Configuration*  $\rightarrow$  *Zones*  $\rightarrow$  *Zones* 1) Klicka på knappen New, till vänster under listan med zoner

2) Skriv in ett lämpligt namn för zonen, t.ex. "Central SBC". Namnet i sig har ingen relevans, förutom som hjälp vid felsökning

3) I listan för Type, välj alternativet "TraversalClient"

4) Fyll i de uppgifter som meddelats av Compodium:

- Username och Password
- H.323 Port
- SIP Port
- IP-adresser till central Session Border Controller

Lämna övriga standardsinställningar oändrade som standard.

5) Klicka slutligen på knappen Save, under formuläret.

Verifiera efter några minuter att zonen fungerar och kontrollera dess status genom att följa länken:

 $Status \rightarrow Zones$ 

Anslutningen är nu klar att användas. Logga ur webbgränssnittet genom att klicka på nyckelknappen(Logout) längst uppe i högra hörnet.

#### <span id="page-4-0"></span>**2.3.2 Cisco TelePresence VCS Expressway (Version 8.7)**

Innan installation påbörjas skall följande information finnas tillgänglig: IP-adress till lokal Cisco TelePresence VCS Expressway. Vid flera VCS Expressway behövs samtliga IP-adresser.

Användarnamn och lösenord för inloggning i VCS Expressway's webbgränssnitt, med administratörsrättigheter.

 $\Box$  Kontakta Compodium via support@compodium.com i god tid för att meddela att anslutning kommer att ske så att motsvarande konfiguration i central gatekeeper kan läggas till *innan*  anslutning sker.

 $\Box$  Inloggningsuppgifter för anslutning enligt H.460.18/19 (tilldelas av Compodium).

□ Portnummer för H.323 och SIP (tilldelas av Compodium).

2017-08-31

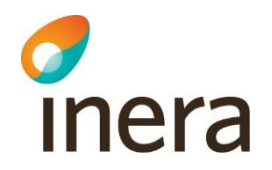

IP-adresser till central gatekeeper (meddelas av Compodium).

Navigera webbläsaren till lokal VCS Expressway's IP-adress för åtkomst till webbgränssnittet. Eventuellt kommer webbläsaren att kräva acceptans av det lokalt genererade certifikat som VCS använder som standard för webbgränssnittet. Ange användarnamn och lösenord för att logga in.

#### Befintlig konfiguration

Ta först reda på befintlig konfiguration, notera den vid behov, genom att följa länken: *Configuration*  $\rightarrow$  *Zones* 

En lista över alla konfigurerade zoner visas.

Det är viktigt att här rensa bort gammal konfiguration i form av zoner som inte längre är relevanta inom tjänsten Video- och distansmöte i Sjunet. En ansluten organisation ska inte, om inte särskilda skäl föreligger, ha egna direkta kopplingar till andra organisationer. Sådan kommunikation går alltid genom tjänstens centrala gatekeeper för att kunna säkerställa full funktionalitet inom tiänsten.

#### Ändring av konfiguration

Följ länken: *Configuration*  $\rightarrow$  *Zones*  $\rightarrow$  *Zones* 1) Klicka på knappen New, till vänster under listan med zoner

2) Skriv in ett lämpligt namn för zonen, t.ex. "Central gatekeeper". Namnet i sig har ingen relevans, förutom som hjälp vid felsökning

- 3) I listan för Type, välj alternativet "Neighbor"
- 4) Fyll i de uppgifter som meddelats av Compodium:
- H.323 Port
- SIP Port

 $\Box$  IP-adresser till central gatekeeper Lämna övriga standardinställningar oändrade som standard.

5) Klicka slutligen på knappen Save, under formuläret.

Verifiera efter några minuter att zonen fungerar och kontrollera dess status genom att följa länken:

 $Status \rightarrow Zones$ 

Anslutningen är nu klar att användas. Logga ur webbgränssnittet genom att klicka på nyckelknappen längst uppe i högra hörnet.

## <span id="page-5-0"></span>3. Ta emot videosamtal från Internet, med egen domän.

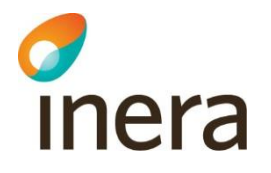

För att kunna ta emot samtal från Internet krävs att ni först och främst har anslutit er till tjänsten med ett av ovan anslutningsalternativ. Om man inte vill använda sig av sin egna domän, kan man använda sig av leverantörens, som är compodium.com. Detta fungerar dock endast med E164 adresser och adressen man då ringer är [E164@compodium.com.](mailto:E164@compodium.com)

#### <span id="page-6-0"></span>3.1 SRV-records i DNS

När någon anropar en organisations domän.se från Internet är det inte längre bara den lokala infrastrukturen som gör att dessa kommer rätt utan styrs först via DNS. Därför måste s.k. SRVrecords läggas till på den domän som används för samtal från internet. Detta måste göras av den som administrerar domänen.

Dessa records ska läggas till:

- \_h323ls.\_udp.DOMÄN.se. SRV 1719 internet.sjunet.compodium.se
- \_h323cs.\_tcp.DOMÄN.se. SRV 1720 internet.sjunet.compodium.se
- $\Box$  sip. udp.DOMÄN.se. SRV 5060 internet.sjunet.compodium.se
- □ \_sip.\_tcp.DOMÄN.se. SRV 5060 internet.sjunet.compodium.se
- \_sip.\_tls.DOMÄN.se. SRV 5061 internet.sjunet.compodium.se

#### <span id="page-6-1"></span>3.2 Meddela Leverantören

För att samtalen ska hitta fram behöver en del konfiguration ske i den centrala infrastrukturen. Det är därför väldigt viktigt att meddela leverantören om önskade domäner och eller förändringar av dessa.

#### <span id="page-6-2"></span>**Refererade dokument**

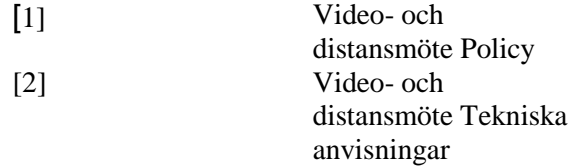